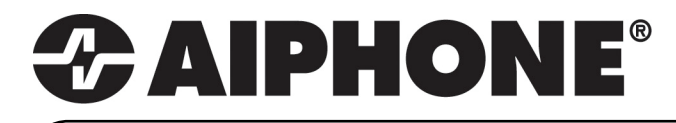

# GT SERIES

# Multi-Tenant Entry Security

# Quick Start Installation Guide

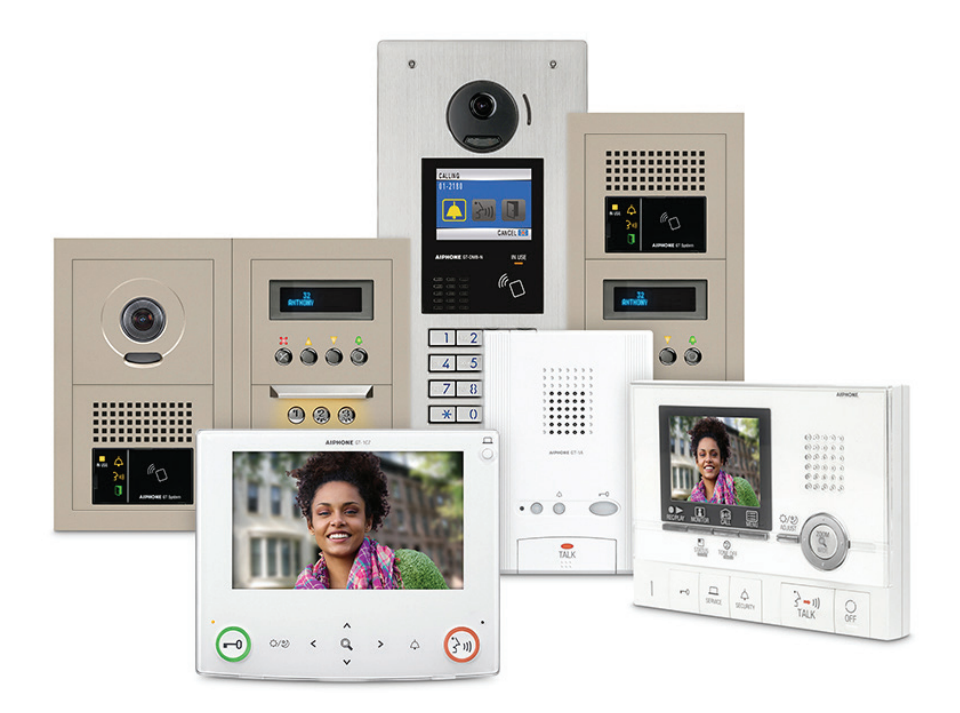

# ATTENTION:

This is an abbreviated Installation Manual, addressing wiring and programming of the GT Series. The complete GT Series Installation Manual is supplied with the GT-BC Bus Control Unit. If installing a digital entry system, the program for loading names and numbers for each tenant can be downloaded from www.aiphone.net.

# **Table of Contents**

# **System Wiring**

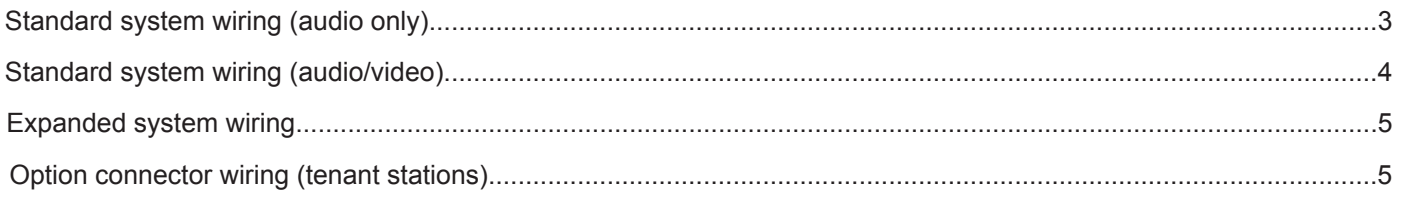

# **Settings**

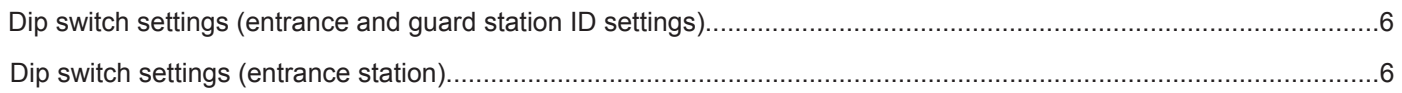

# Programming

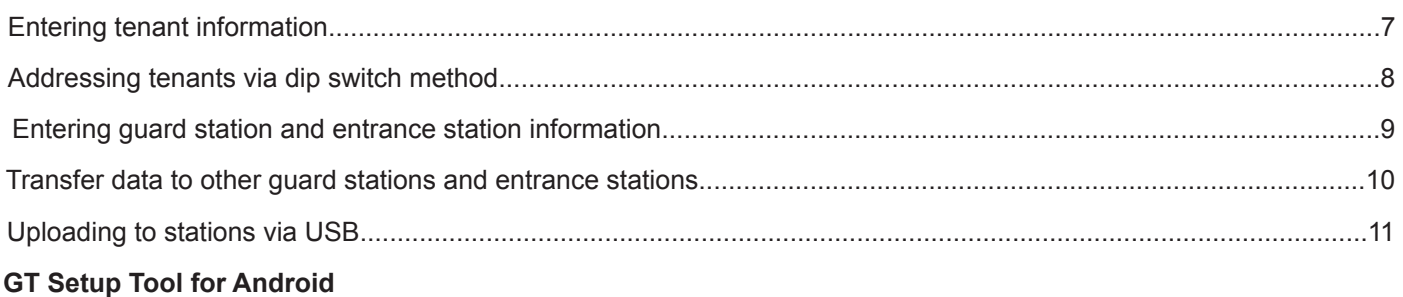

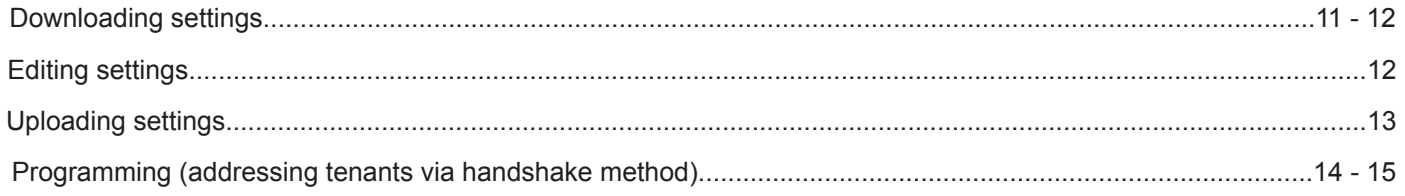

# **GT-MCX Network Adaptor**

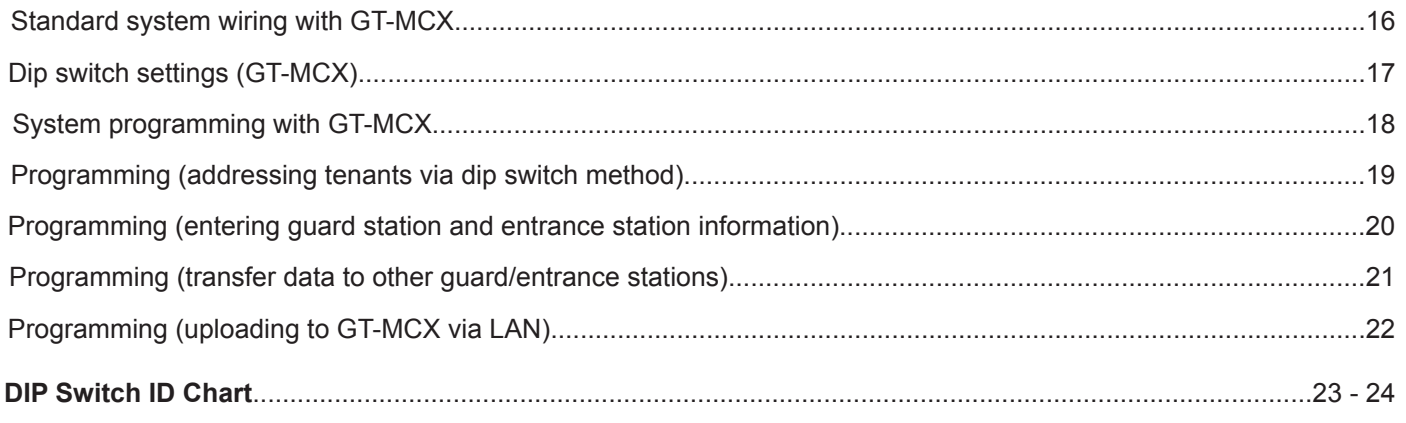

# **STANDARD SYSTEM WIRING: AUDIO ONLY**

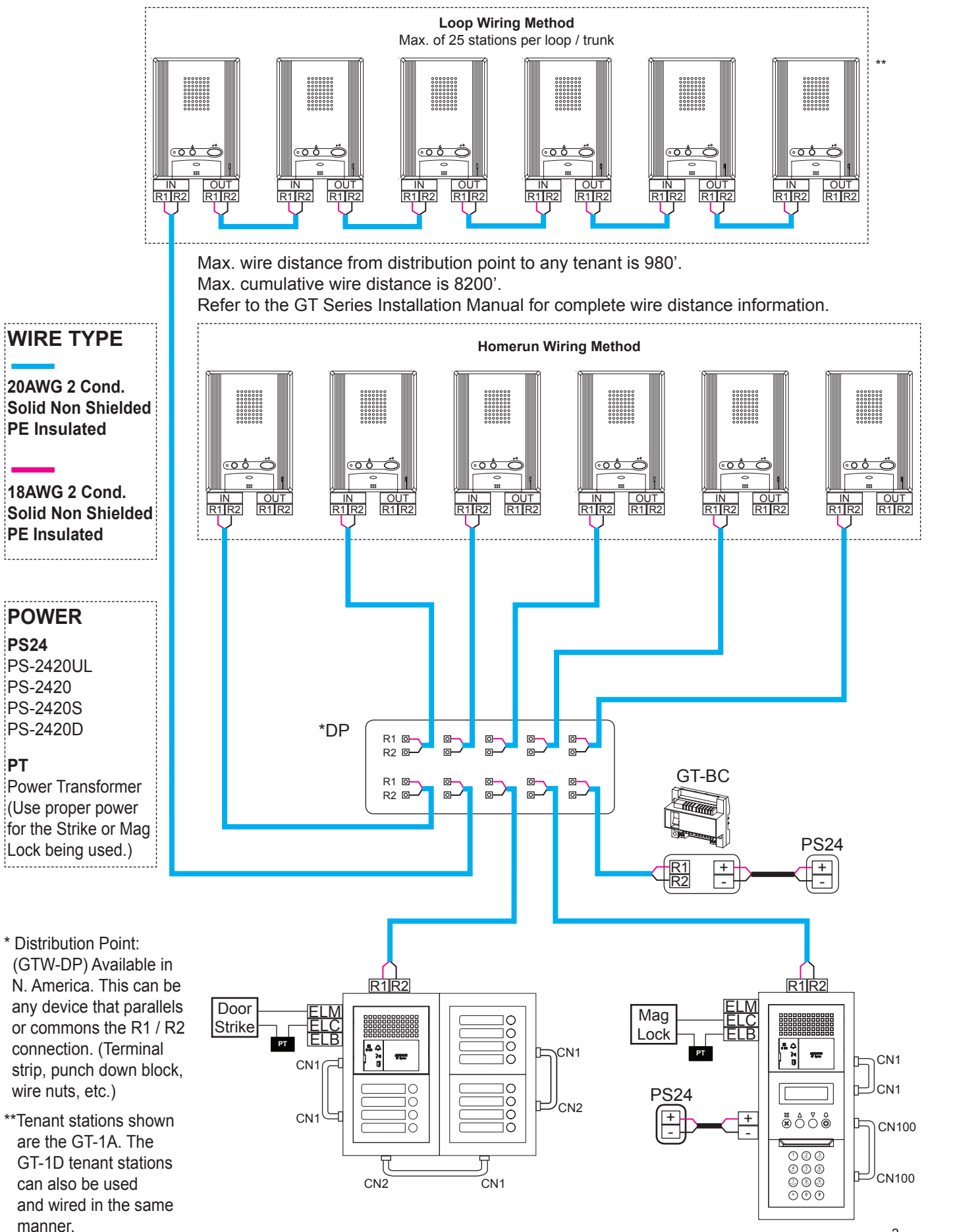

# **STANDARD SYSTEM WIRING: AUDIO / VIDEO**

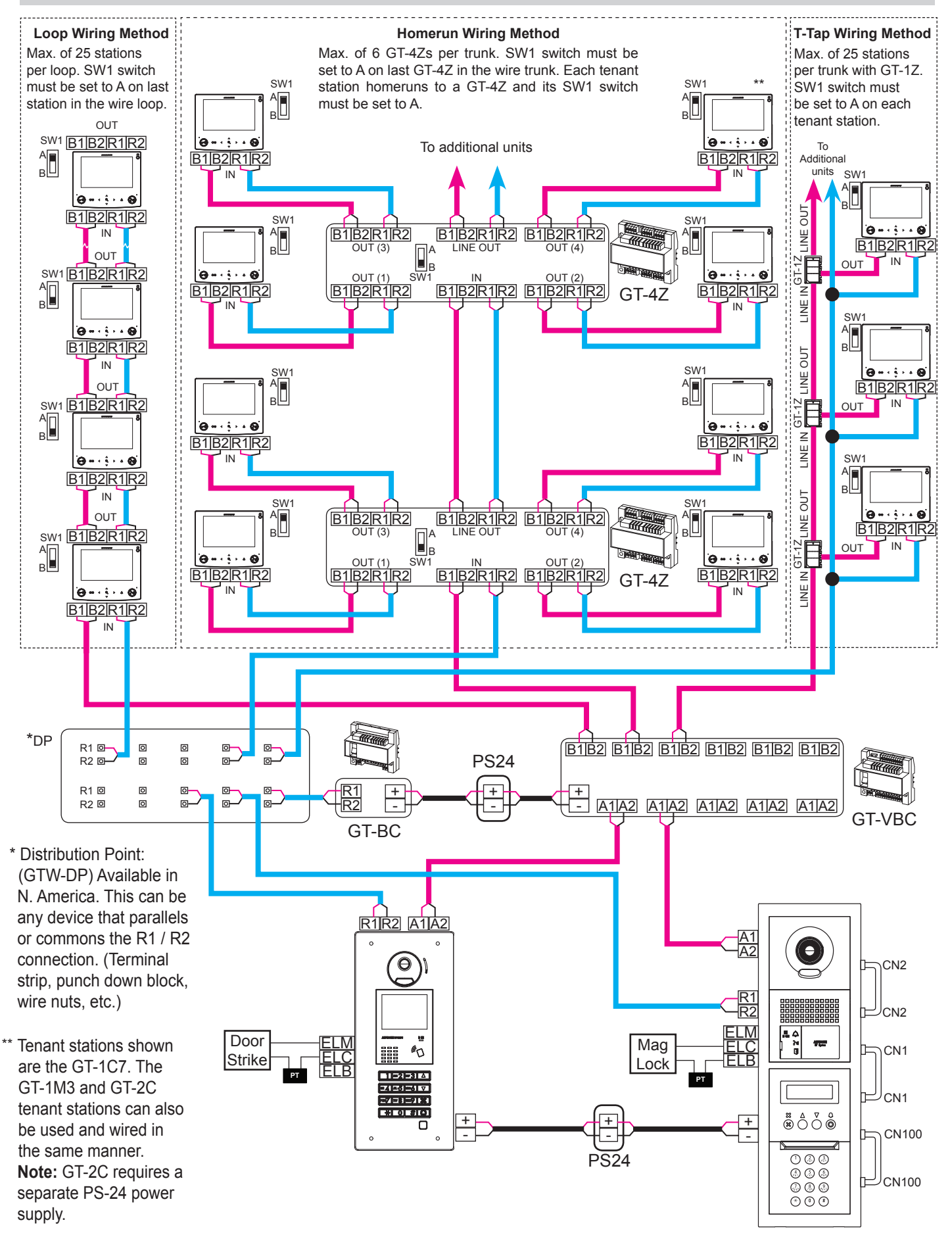

4 | GT Series Quick Start Guide

# **EXPANDED SYSTEM WIRING**

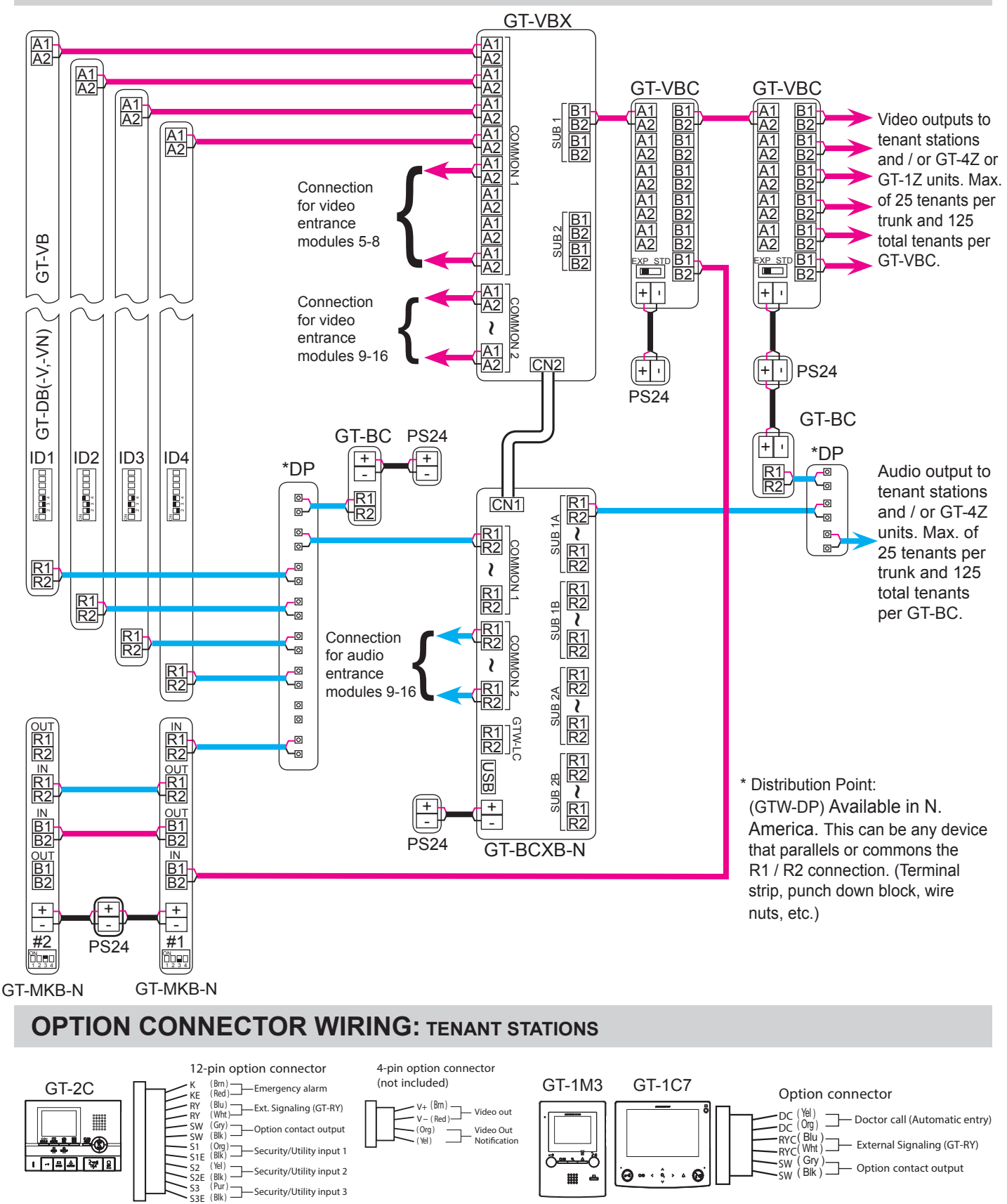

₩ A

DC ( Yel ) \_\_\_<br>DC ( Org ) \_\_\_\_\_ Doctor call (Automatic entry)

 $\overline{\text{(Blu)}}$   $\overline{\!\!\text{]} }$  External Signaling (GT-RY) ( Wht ) — External Digitality ( Gr)<br>( Gry ) — Option contact output<br>( Blk ) — Option contact output

**DC RY RY SW SW**

GT-1A

**Option connector** 

Only the option connectors for the GT-2C, GT-1C7, GT-1M3, and GT-1A are shown here. For information on other tenant and guard station option connectors and for technical specifications for each connection, refer to the GT Series Installation Manual.

5

# **DIP SWITCH SETTINGS: ENTRANCE & GUARD STATION ID SETTINGS**

### **Entrance ID Setting:**

Use **SW2** on the GT-DB(-V, -VN) module or **SW1** on the GT-DMB(-N, -LVN) entrance station to set the ID for each entry panel. Switches 2 - 4 are used for this setting.

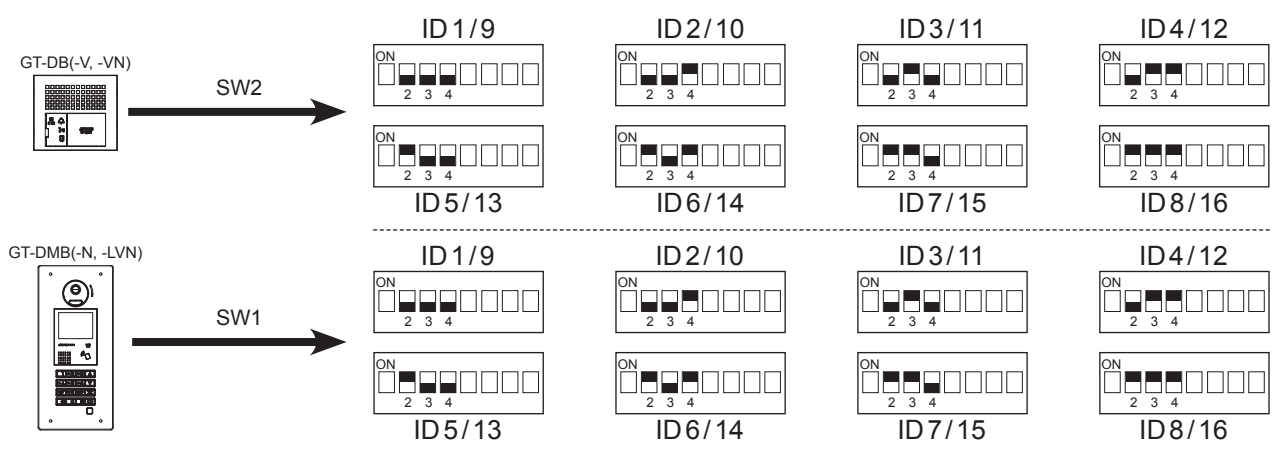

# **Guard ID Setting:**

Use **SW2** on the GT-MKB-N guard station to set the ID setting for each guard. Switch 3 is used for this setting.

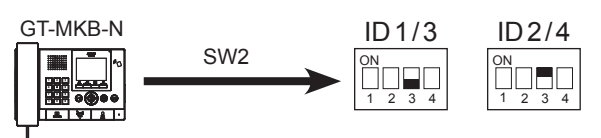

# **DIP SWITCH SETTINGS: ENTRANCE STATION**

#### **NOTE:**

When using the GT-DMB(-N, -LVN), the settings listed below will be done via the keypad / display while in programming mode. Refer to the GT Series Installation Manual for instructions.

Make sure power is removed from the system before making any dip switch changes.

#### **Guidance Language Setting:**

The audio guidance is set to off (No Guidance) by default. Use **SW3** on the GT-DB(-V, -VN) module to set the appropriate language. Only switches 2, 3, & 4 are used for this setting.

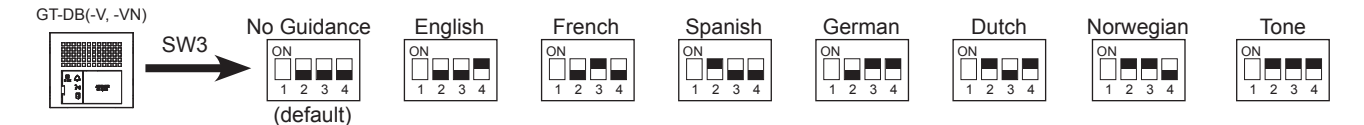

## **Entrance Monitoring:**

Use switch 5 of **SW2** on the GT-DB(-V, -VN) module to enable / disable entrance monitoring. Default is "Monitoring not possible." Enabling will allow video tenant stations to 'call up' the entrance station and monitor the door area.

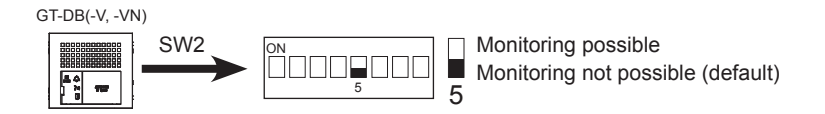

## **Camera View:**

Use switches 3 & 4 of **SW1** on the GT-VB module to set the camera view. The default setting is Zoom. **Zoom 3s>>Wide:** Image starts zoomed and after 3 seconds goes wide. **Wide 3s>>Zoom:** Image starts wide and after 3 seconds zooms.

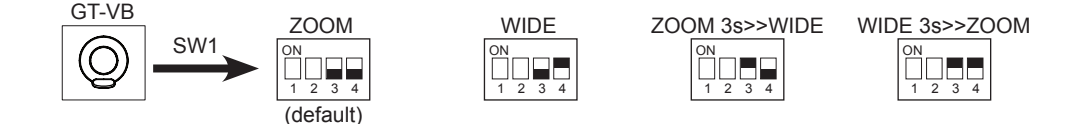

6 | GT Series Quick Start Guide

# **PROGRAMMING: ENTERING TENANT INFORMATION**

The GT-DMB(-N, -LVN), GT-MKB-N, and modular digital entrance stations must be programmed with the resident's information before tenant stations can be addressed. The resident's information can be entered using the keypad or by using the GT Setup Tool software.

# **Programming entrance stations using the GT Setup Tool on Windows**

- **Step 1:** Open the GT Setup Tool and click the **Create new site** radio button. If already in the program, under File, select Create new site(N).
- **Step 2:** Leave the standard options as shown, then click **Next**.

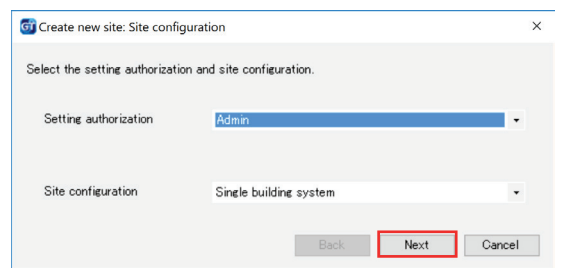

**Step 3:** Enter a **Site Name** and indicate if **GT-MCX** or **GT-BCXB** will be used. From the drop down menu, select the **Number of Guards** and the **Number of Entrances**, then click **OK** .

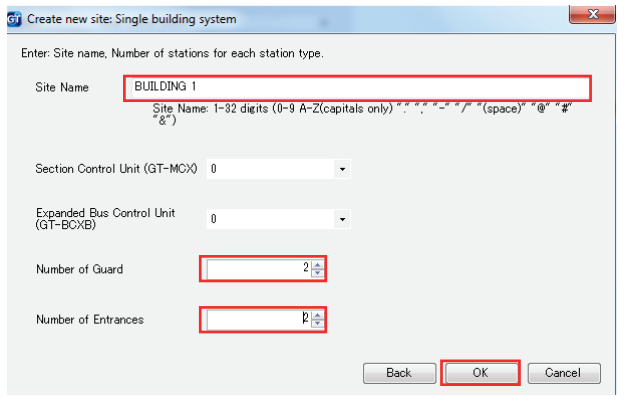

Step 4: Click the  $\frac{1}{2}$  Entrance to show all entrance stations, then select the door station to program. Click Resident. Enter a **Unit #** (required) and **Resident Name** (not required, but must type in all Caps). If using the GT-SW, enter the **Call Button #**.

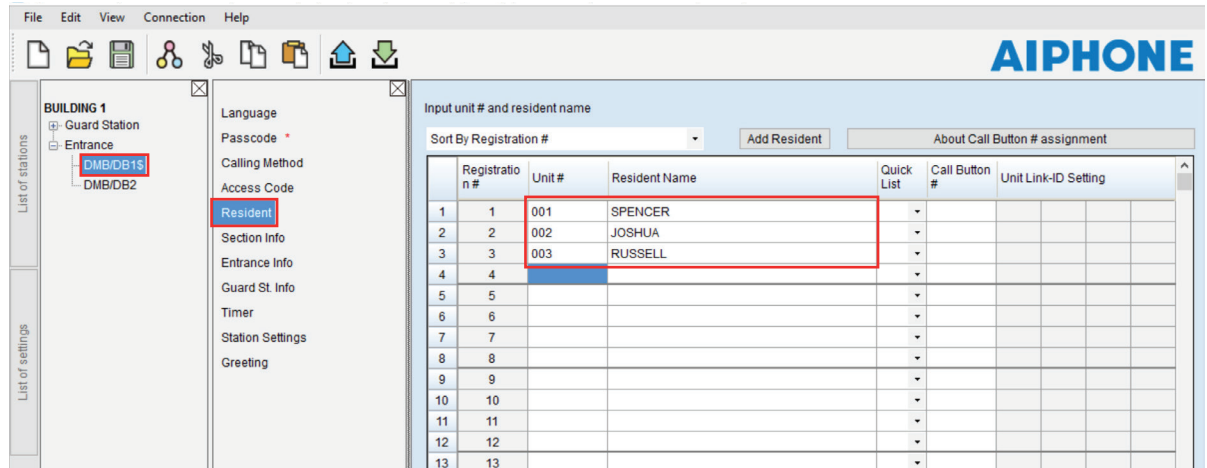

# **Step 5:** Click Save , and then **Yes** .

# **PROGRAMMING: ADDRESSING TENANTS VIA DIP SWITCH METHOD**

Use the dip switch method of programming shown below when installing the GT-1C7, GT-1M3, or GT-2C. When installing the GT-1A or GT-1D, use the handshake method shown on pages 14-15. If using a mix of stations that allow for dip switch settings (GT-1C7, GT-1M3, and GT-2C) and stations that do not (GT-1A, GT-1D), it is recommended to program all stations using the handshake method.

**Step 1:** Create an ID correlation table for the tenant stations using a binary / SW2 Dip Switch - ID chart. The chart below is for up to 48 stations in a non-expanded system. Refer to the full chart on pages 23 and 24 for the dip switch settings for an expanded system.

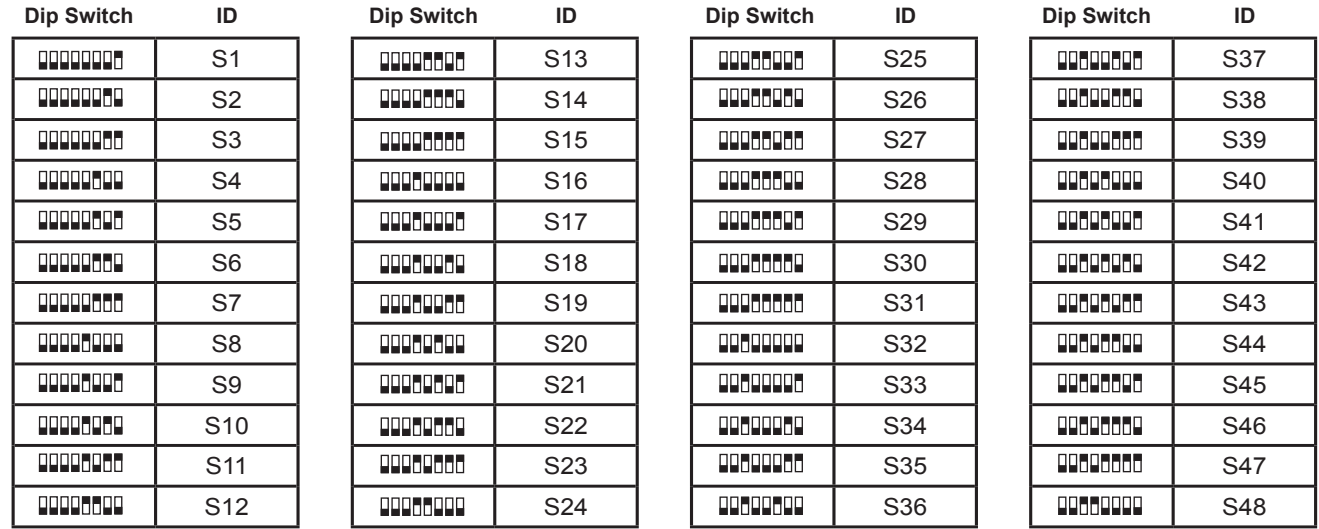

**Step 2:** Set the SW2 dip switches found on the back of the GT-1C7, GT-1M3, and GT-2C according to the correlation table created in the previous step.

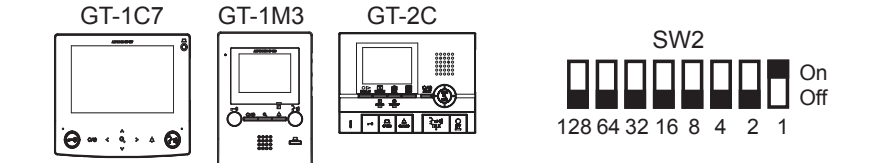

**Step 3:** Enter the ID from the correlation table in Step 1 into the Unit Link-ID Setting for each station.

|                     | File<br>Edit View Connection Help                                               |                                      |                |                                                                                                    |       |                      |  |                            |             |                             |                      |                |
|---------------------|---------------------------------------------------------------------------------|--------------------------------------|----------------|----------------------------------------------------------------------------------------------------|-------|----------------------|--|----------------------------|-------------|-----------------------------|----------------------|----------------|
|                     |                                                                                 | <b>DEEAPDBAZ</b>                     |                |                                                                                                    |       |                      |  |                            |             |                             |                      | <b>AIPHONE</b> |
|                     | <b>BUILDING 1</b><br><b>E-Guard Station</b><br>Entrance<br>DMB/DB1\$<br>DMB/DB2 | ⊠<br>⊠<br>Language<br>Passcode *     |                | Input unit # and resident name<br>$\cdot$<br>Sort By Registration #<br><b>Add Resident</b><br>About Call Button # assignment |       |                      |  |                            |             |                             |                      |                |
| stations<br>List of |                                                                                 | Calling Method<br><b>Access Code</b> |                | Registratio<br>n#                                                                                                    | Unit# | <b>Resident Name</b> |  | Quick<br>List              | Call Button |                             | Unit Link-ID Setting | $\wedge$       |
|                     |                                                                                 | <b>Resident</b>                      |                |                                                                                                    | 001   | <b>SPENCER</b>       |  |                            |             | S <sub>1</sub>              |                      |                |
|                     |                                                                                 | Section Info                         | $\overline{2}$ | $\overline{2}$                                                                                                    | 002   | <b>JOSHUA</b>        |  |                            |             | I <sub>S2</sub>             |                      |                |
|                     |                                                                                 | Entrance Info                        | 3              | 3                                                                                                    | 003   | <b>RUSSELL</b>       |  |                            |             | $\mathsf{I}$ s <sub>3</sub> |                      |                |
|                     |                                                                                 | Guard St. Info                       | 4              | $\boldsymbol{A}$                                                                                                    |       |                      |  |                            |             |                             |                      |                |
|                     |                                                                                 |                                      | 5              | 5                                                                                                    |       |                      |  | $\blacksquare$             |             |                             |                      |                |
|                     |                                                                                 | Timer                                | 6              | 6                                                                                                    |       |                      |  |                            |             |                             |                      |                |
| settings            |                                                                                 | <b>Station Settings</b>              | $\rightarrow$  | ۰,                                                                                                    |       |                      |  |                            |             |                             |                      |                |
|                     |                                                                                 | Greeting                             | 8              | 8                                                                                                    |       |                      |  | $\textcolor{red}{\bullet}$ |             |                             |                      |                |
| Ist of              |                                                                                 |                                      | 9              | 9                                                                                                    |       |                      |  | $\textcolor{red}{\bullet}$ |             |                             |                      |                |

**Step 4:** Click Save , and then **Yes** .

# **PROGRAMMING: ENTERING GUARD STATION AND ENTRANCE STATION INFORMATION**

# **Programming Guard/Entrance Information**

**Step 1:** Click the + Guard Station, then select the guard station to program. Click **Entrance Info**, then enter 1 for the **Section ID.** Enter the **Entrance ID** (1-16), **Entrance #,** and **Entrance Name** (not required).

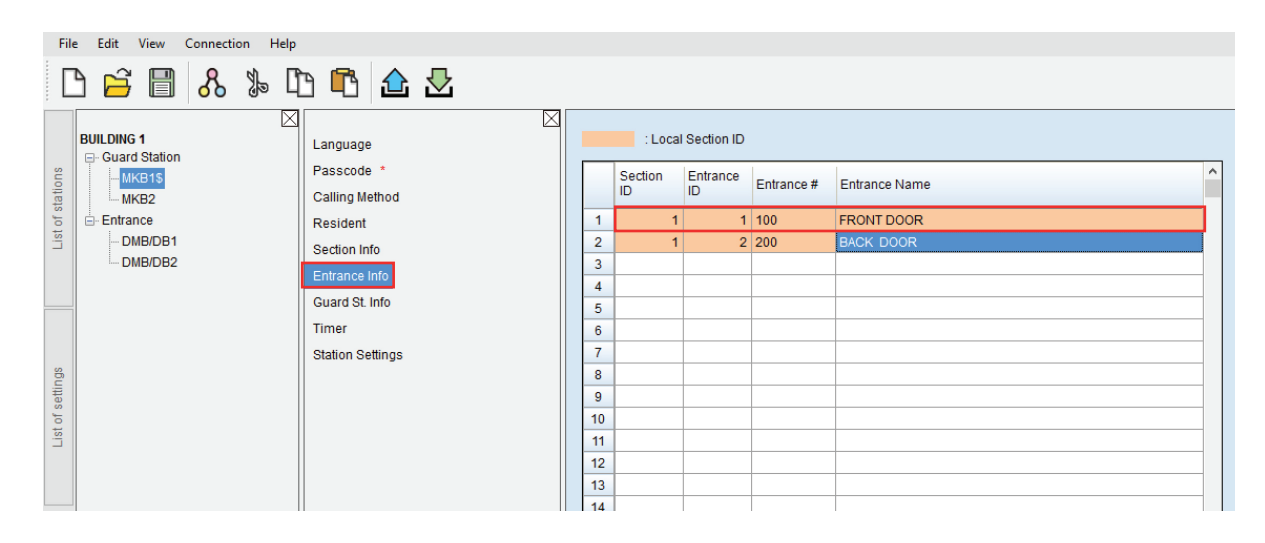

**Step 2:** Click **Guard St Info**, then enter 1 for the **Section ID**. Enter the **Guard St. ID** (1-2), **Guard St. #** and **Guard St Name** (not required) of the other guard station in the system. *Note: This step is not required if only using 1 guard station.*

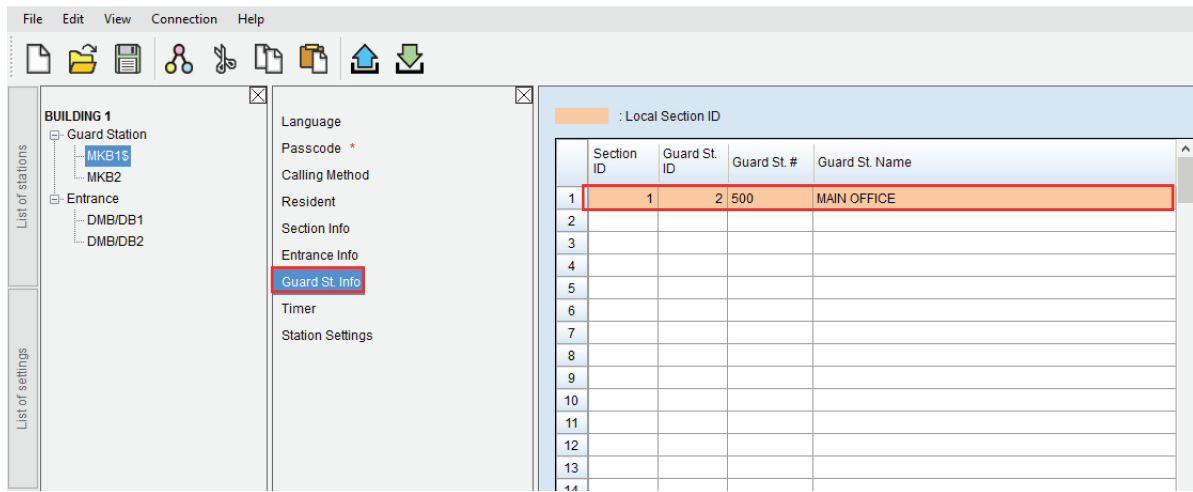

- **Step 3:** Click the +Entrance ,then select an entrance station. Repeat Step 2 to enter the Guard St Info for each entrance station. Since entrance stations cannot call other entrance stations, only guard station information will be entered for the entrance station.
- **Step 4:** Click Save , and then **Yes** .

# **PROGRAMMING: TRANSFER DATA TO OTHER GUARD/ENTRANCE STATIONS**

# **Compare and Merge (copy data to other devices in the system)**

- **Step 1:** Click **Compare and Merge Settings**  to copy data to other entrance and guard stations.
- **Step 2:** In the **Comparison-1** column, select the entrance station/guard station radio button that was programmed. In the **Comparison-2** column, select the desired entrance station/guard station that data is to be copied to. Click **Compare** .

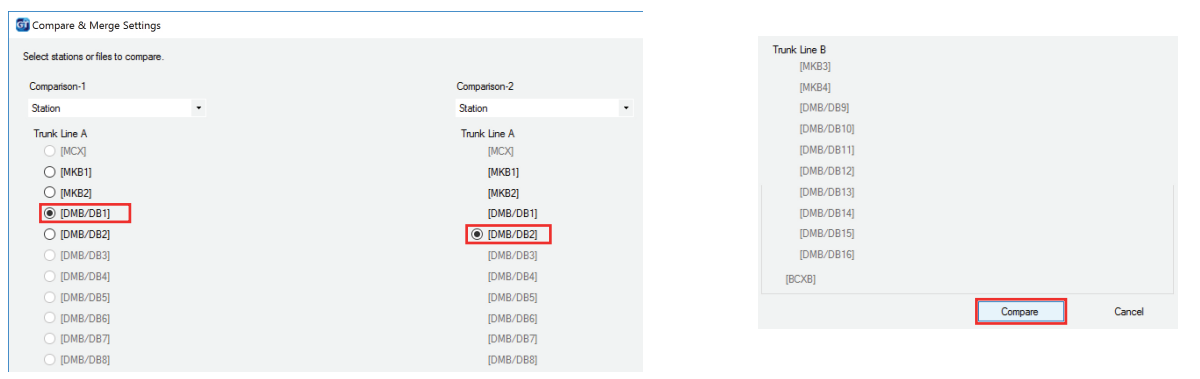

**Step 3:** Click Resident, then click <u>same interest to</u> copy the data to the new station. Click **Yes** on the **Do you want to overwrite all of the data?** popup. Click **Update** .

Repeat process to copy Entrance Info and Guard Info. Click Exit when done. Repeat till the Resident information has been copied to all desired stations.

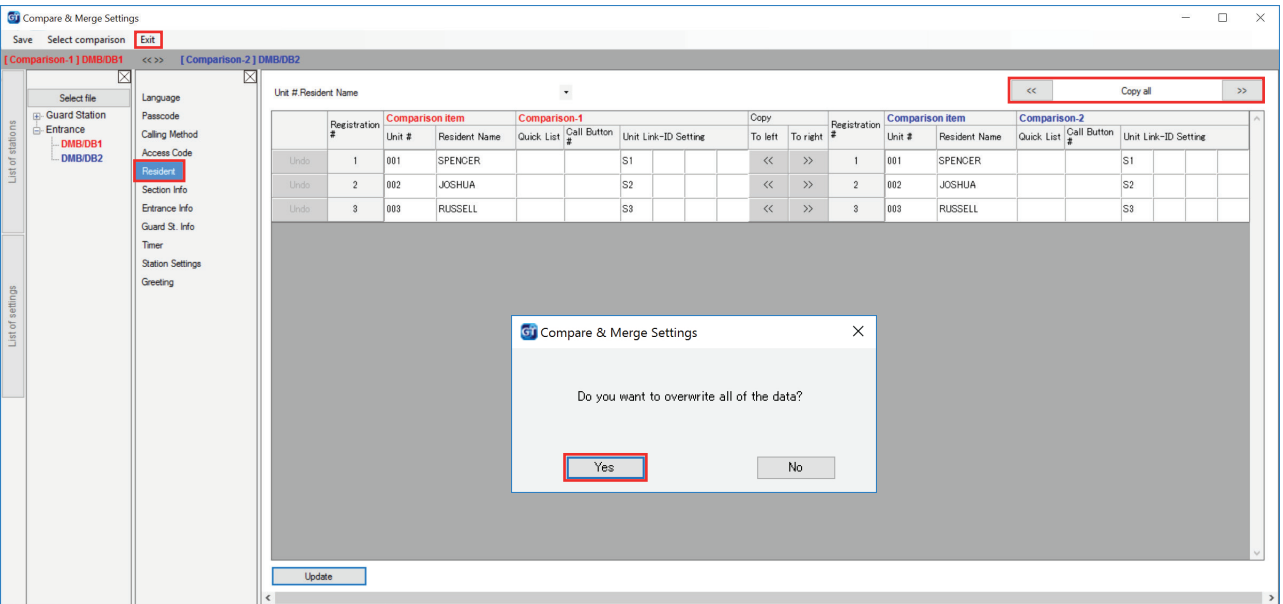

**Step 4:** Click Save , and then **Yes** .

# **PROGRAMMING: UPLOADING TO STATIONS VIA USB**

- Step 1: Click Upload **1**.
- **Step 2:** From the Upload (PC -> Station) menu, select the USB radio button. Select the desired device's radio button and click **OK** .

| Communication method                   |              |  |
|----------------------------------------|--------------|--|
| Select communication method            |              |  |
| $\odot$ USB                            | O LAN        |  |
| Station selection                      |              |  |
| Select station(s) to send the setting. |              |  |
| <b>MCX</b>                             |              |  |
| Trunk Line A                           | Trunk Line B |  |
| $\bigcirc$ [MKB1]                      | O [MKB3]     |  |
| $\bigcap$ [MKB2]                       | OMKB4]       |  |
| $\odot$ [DMB/DB1]                      | O [DMB/DB9]  |  |
| $\bigcirc$ [DMB/DB2]                   | ○ [DMB/DB10] |  |
| O [DMB/DB3]                            | ○ [DMB/DB11] |  |
| O [DMB/DB4]                            | ○ [DMB/DB12] |  |
| O [DMB/DB5]                            | ○ [DMB/DB13] |  |
| DMB/DB6]                               | ○ [DMB/DB14] |  |
| O [DMB/DB7]                            | ○ [DMB/DB15] |  |
| ○ [DMB/DB8]                            | ○ [DMB/DB16] |  |
| [BCXB]                                 |              |  |
| Unit Link-ID Setting                   |              |  |

**Step 3:** Repeat for all stations.

# **GT SETUP TOOL FOR ANDROID**

The Aiphone GT Setup Tool for Android app can be used to create and upload setting files to the GT-DMB(-N, -LVN) and GT-DB-VN entrance stations as well as the GT-MKB-N video guard station. It is recommended to use the GT Support Tool for Windows for the initial setting file creation and loading to the stations, then use the app for downloading and editing the setting file when changes need to be made. The following sections will cover how the app can be used for downloading and editing the setting file, then uploading. For complete information on using the app for programming, refer to the GT SYSTEM SETTING MANUAL/Aiphone GT Setup Tool for Android.

# **GT SETUP TOOL FOR ANDROID: DOWNLOADING SETTINGS**

SETTING BY NFC.

Open the Aiphone GT Setup Tool for Android and tap DOWNLOAD **Step 1 Step 2 Step 3**

Tap the appropriate authorization level and then tap OK.

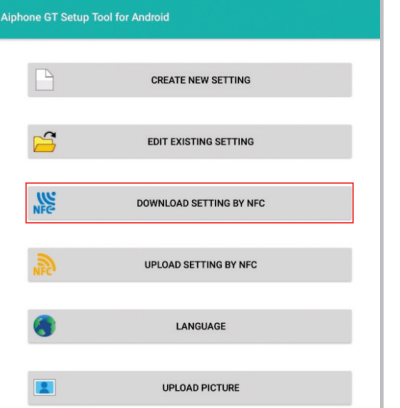

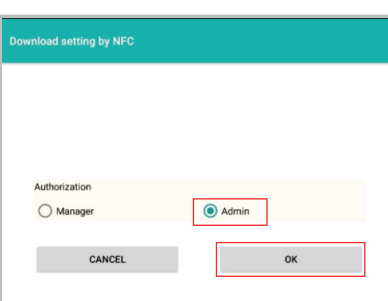

Enter the appropriate passcode (default: Admin \*1111, Manager #2222). Ensure that Upload Unit Link-ID settings is checked, then tap OK.

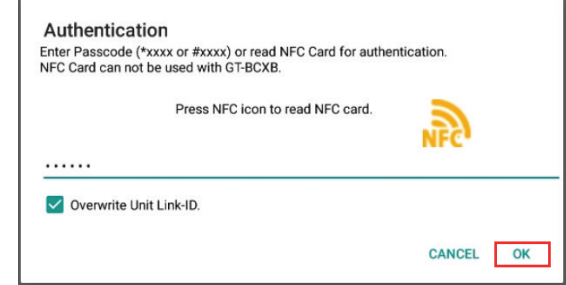

# **GT SETUP TOOL FOR ANDROID: DOWNLOADING SETTINGS** *(continued)*

#### **Step 4 Step 5**

Hold the Android device to the target station to download the settings.

Waiting for NFC connection.

Hold this device to the communication target station.

**CANCEL** 

#### **Step 6**

A confirmation message will appear on the Android device if the download was successful.

#### Confirm

Download succeeded. MKB:Ver 01.00

OK

Tap the menu button, then tap Save.

The settings will begin to download to the Android device. Continue holding device to station until complete.

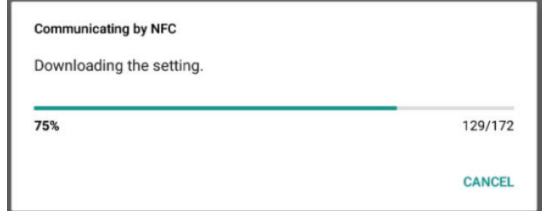

OK

# **GT SETUP TOOL FOR ANDROID: EDITING SETTINGS**

#### **Step 1 Step 2**

Pas

Make the necessary edits to the downloaded setting file.

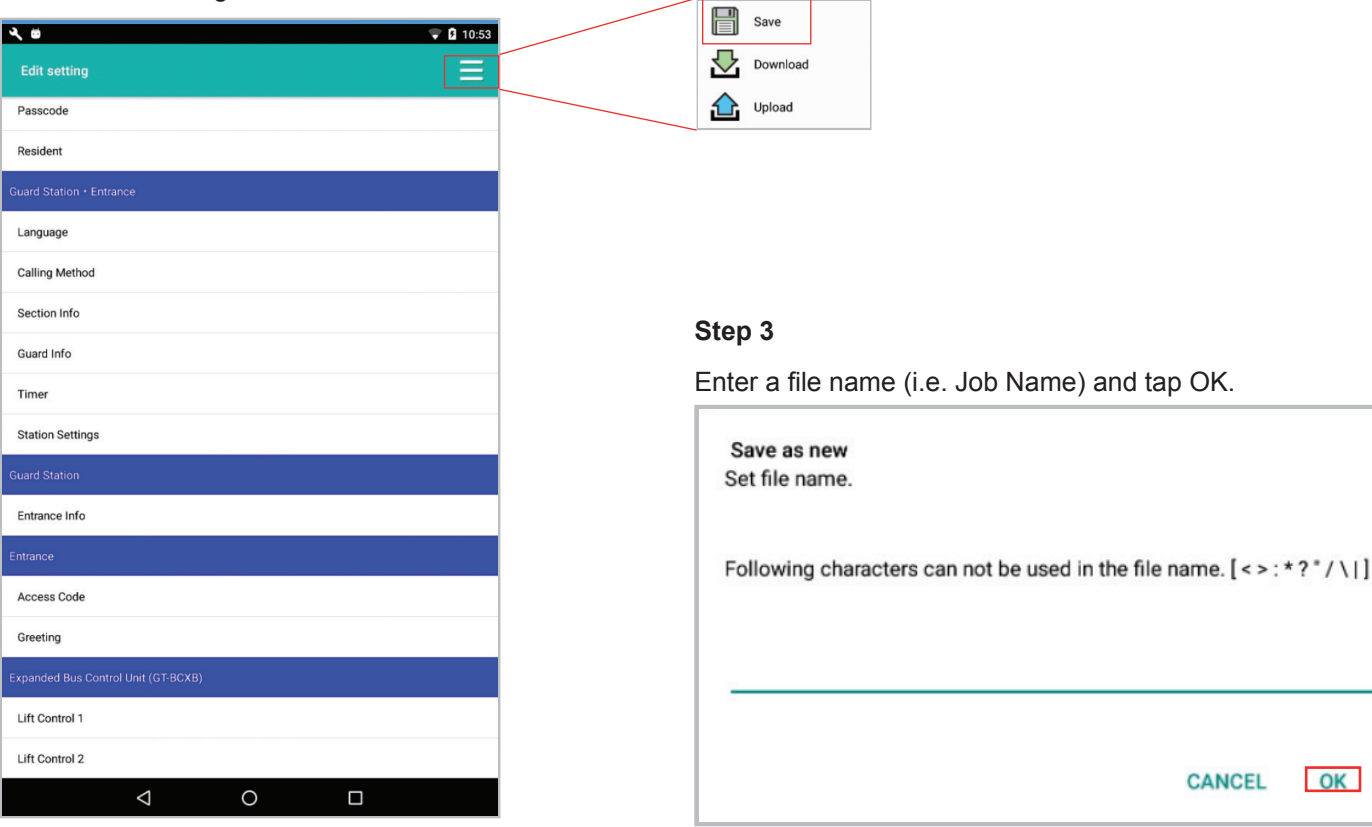

# **GT SETUP TOOL FOR ANDROID: UPLOADING SETTINGS**

Tap UPLOAD SETTING BY NFC.

# $\mathbb{P}$ CREATE NEW SETTING  $\mathbf{B}$ EDIT EXISTING SETTING 烈 DOWNLOAD SETTING BY NFC UPLOAD SETTING BY NFC LANGUAGE **UPLOAD PICTURE**

#### **Step 1 Step 2 Step 3**

Select the setting file to upload.

CANCEL

Authorization

O Manager

Select the file to upload, tap the appropriate authorization level, then tap OK.

> SELECT FILE /storage/emulated/0/Documents/GTData/quick start guide.gtn

> > Admin

OK

Enter the appropriate passcode (default: Admin \*1111, Manager #2222). Ensure that Upload Unit Link-ID settings is checked, then tap OK.

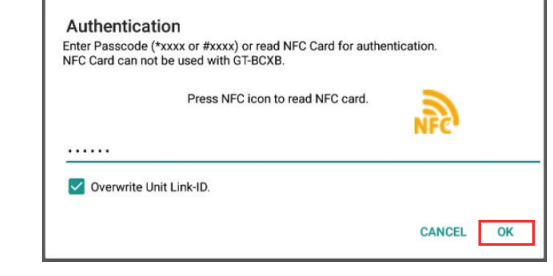

### **Step 4 Step 5**

Hold the Android device to the target station to upload the settings.

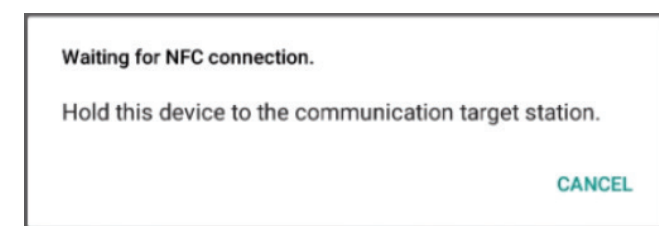

#### **Step 6**

A confirmation message will appear on the Android device if the upload was successful.

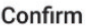

Upload succeeded.

OK

The settings will begin to upload to the Android device. Continue holding device to station until complete.

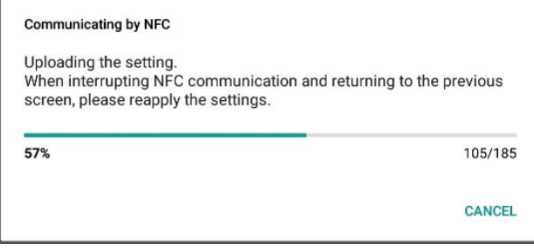

# **PROGRAMMING**

When programming a system that includes the GT-1A or GT-1D, use the handshake method for programming all stations in the system.

# **PROGRAMMING: ADDRESSING TENANTS VIA HANDSHAKE METHOD**

### **Direct Select / Push Button Entrance Station Addressing**

- **Step 1:** To enter programming mode, use a small screwdriver to push and release button under the rubber cap on the front of the GT-DB(-V, -VN) audio module. The amber LED will begin flashing, then remain steadily lit. Once lit, the entry panel is in programming mode.
- **Step 2:** At a tenant station, push and release the **TALK** button or pick up the handset to establish communication with the entrance station in programming mode.
- **Step 3:** Push and release the desired Call Button on the entrance station to assign the button to the tenant station that is active. A blip tone will be heard.

**Do not press and hold the Call Button as doing so will clear the memory for this button.**

- **Step 4:** Turn off or hang up tenant station (GT-1A/GT-1C7/GT-1M3: Push **TALK** again, GT-2C: Push **OFF**).
- **Step 5:** Repeat steps 2-4 for remaining tenant stations.
- **Step 6:** To exit programming, push the button under the rubber cap on the GT-DB(-V, -VN) audio module again and the amber LED will turn off. The system is now ready for use.

# **GT Digital Display Entrance Station Addressing**

- **Step 1:** Using the GT Support Tool for Windows, upload the program file to the GT-DB(-V, -VN) with the USB cable provided. Click  $\bigoplus$  then select the station to upload to and click  $\overline{OK}$ .
- **Step 2:** To enter programming, use a small screwdriver to push and release button under the rubber cap on the front of the GT-DB(-V, -VN) audio module. The amber LED will begin flashing, then remain steadily lit. Once lit, the entrance station is in programming mode. The LCD will show "CONNECTING" while in programming mode.
- **Step 3:** At a tenant station, push and release the **TALK** button or pick up the handset to establish communication with the entrance station in programming mode.
- **Step 4:** Scroll to the station number to be programmed or manually enter the number on the keypad. When the tenant station number is displayed, push and release the **Bell** button  $\langle \Delta \rangle$  to assign the address to the tenant station that is active. A blip tone will be heard.

#### **Do not press and hold the Bell button as doing so will clear the memory for this number.**

- **Step 5:** Turn off or hang up tenant station (GT-1A/GT-1C7/GT-1M3: Press **TALK** again, GT-2C: Press **OFF**).
- **Step 6:** Repeat steps 3-5 for remaining tenant stations.
- **Step 7:** To exit programming, push the button under the rubber cap on the GT-DB(-V, -VN) audio module again and the amber LED will turn off. The system is now ready for use.
- **Step 8:** Download the program file to the GT Support Tool from the GT-DB(-V, -VN) audio module with the USB cable provided. Click  $\mathbf{\Sigma}$  then select the station to download from and click  $\overline{\mathbf{OK}}$ .
- **Step 9:** Click  $\blacksquare$  to save the file to the computer.

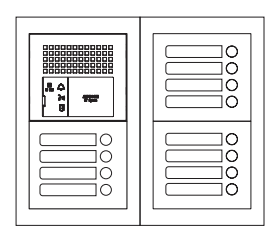

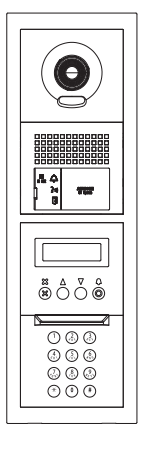

# **PROGRAMMING: ADDRESSING TENANTS VIA HANDSHAKE METHOD** *(continued)*

# **GT-DMB-N(-LVN) Entrance Station Addressing**

- **Step 1:** Using the GT Support Tool for Windows, upload the program file to the GT-DMB-N(-LVN) with the USB cable provided. Click  $\bigoplus$  then select the station to upload to and click  $\overline{\text{OK}}$ .
- **Step 2 :** While in standby mode, enter **#** plus the Admin ID code (default is \*1111). Re-enter ID code.
- **Step 3:** Use the up / down arrows and scroll to **PROGRAMMING**. Push the **Bell** button  $\bigcirc$  twice to enter programming mode. The amber LED will begin flashing, then remain steadily lit. Once lit, the entry panel is in programming mode. The LCD will show "CONNECTING" while in programming mode.
- **Step 4:** At a tenant station, push and release the **TALK** button or pick up the handset to establish communication with the entrance station in programming mode.
- **Step 5:** Scroll to the station number to be programmed or manually enter the number on the keypad. When the tenant station number is displayed, push and release the **Bell** button  $\langle \Delta \rangle$  to assign the address to the tenant station that is active. A blip tone will be heard.

**Do not press and hold the Bell button as doing so will clear the memory for this number.**

- **Step 6:** Turn off or hang up tenant station (GT-1A/GT-1C7/GT-1M3: Press **TALK** again, GT-2C: Press **OFF**).
- **Step 7:** Repeat steps 4-6 for the remaining tenant stations.
- **Step 8:** To exit programming, press the "**X**" button twice on the panel to return to the main menu (the amber LED will turn off). Scroll to  $\overline{QUIT}$  and press the **Bell** button  $\hat{\varphi}$ . The system is now ready for use.
- **Step 9:** Download the program file to the GT Support Tool from the GT-DMB-N(-LVN) with the USB cable provided. Click  $\mathbf{\Omega}$  then select the station to download from and click  $\overline{\mathsf{OK}}$ .
- **Step 10:** Click **th** to save the file to the computer.

# **GT-MKB-N Video Guard Station Addressing**

- **Step 1:** Using the GT Support Tool for Windows, upload the program file to the GT-MKB-N with the USB cable provided. Click  $\bigoplus$  then select the station to upload to and click  $\overline{OK}$ .
- **Step 2:** While in standby mode, press Setting. Scroll down to [ADVANCED SETTINGS]and press the Zoom/Wide button.
- **Step 3:** Use the up/down arrows and scroll to **PROGRAM MODE** . Press the Zoom/Wide button. Enter the passcode (\*1111). Re-enter the passcode again.
- **Step 4:** Scroll to **PROGRAMMING** and select **PROGRAMMING** again from the next screen.
- **Step 5:** The screen will show **CONNECTING** . When the orange LED on the unit remains steadily lit, the unit will be in programming mode.
- **Step 6:** At a tenant station, push and release the **TALK** button or pick up the handset to establish communication with the GT-MKB-N in programming mode.
- **Step 7:** Scroll to the station number to be programmed or manually enter the number on the keypad. When the tenant station number is displayed, push and release the **Zoom/Wide** button to assign the address to the tenant station that is active. A blip tone will be heard.

#### **Do not press and hold the Zoom/Wide button as doing so will clear the memory for this number.**

- **Step 8:** Turn off or hang up tenant station (GT-1A/GT-1C7/GT-1M3: Press **TALK** again, GT-2C: Press **OFF**).
- **Step 9:** Repeat steps 6-8 for the remaining tenant stations.
- **Step 10:** To exit programming, press the **SETTING** button twice to return to the main menu. Scroll to **QUIT** and press the Zoom/Wide button to return to standby. The system is now ready for use.
- **Step 11:** Download the program file to the GT Support Tool from the GT-DMB-N with the USB cable
- provided. Click then select the station to download from and click **OK** .
- **Step 12:** Click  $\blacksquare$  to save the file to the computer.

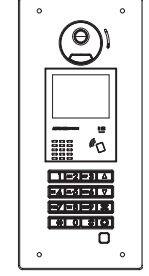

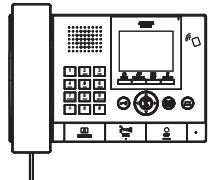

# **STANDARD SYSTEM WIRING WITH GT-MCX**

Including the GT-MCX will reduce the total allowable entrance stations from 5 to 4 and the total allowable guard/concierge stations from 2 to 1, but will allow multiple systems to be connected.

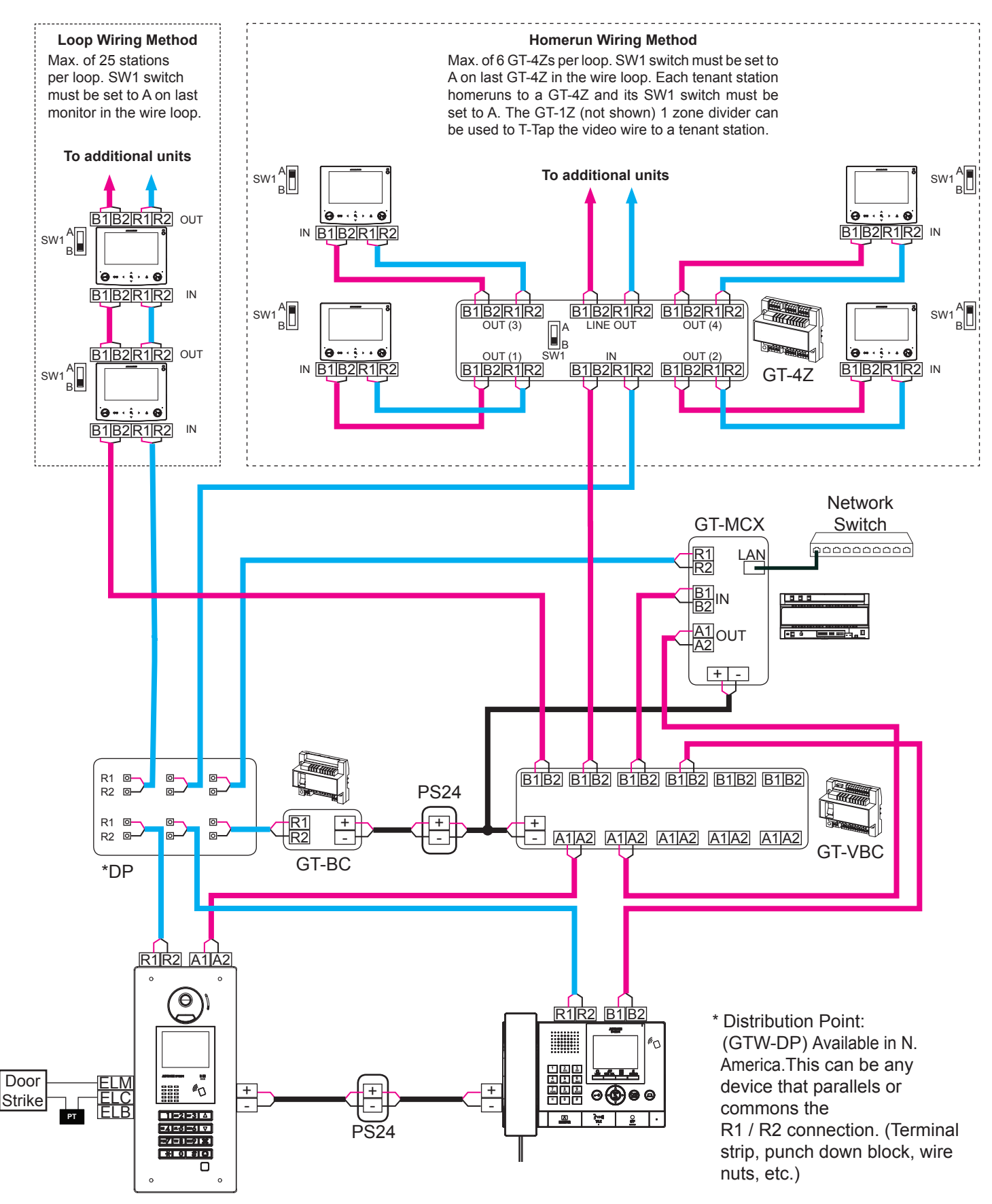

# **GT-MCX: Network Adaptor**

The GT-MCX connects a GT system to a network, allowing multiple GT systems to be tied together. Each system now becomes known as a section and requires its own GT-MCX. There are two types of sections, the tenant section and the main section. A tenant section can contain tenant stations, entry stations, and guard stations. A main section can contain entry stations and guard stations.

The following steps in this guide cover programming for a single system with the GT-MCX network adaptor. If programming a multi-building system, please refer to the **GT MULTI BUILDING SETTING MANUAL** (sections 4-6) for complete programming instructions.

# **DIP SWITCH SETTINGS: GT-MCX**

Each GT-MCX must be given a unique section ID and IP address by setting its SW2 dip switch. The default IP address of the GT-MCX is 192.168.1.51 for ID1 (192.168.1.50 + ID number).

**Step 1:** Keep the power switch OFF. Set SW3 dip switch 1 to ON (turns off DHCP).

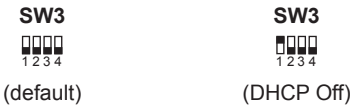

**Step 2:** Set the SW2 dip switches 2-6 to the desired section ID (see chart below). The default IP address of the GT-MCX will be 192.168.1.51 for ID1 (192.168.1.50 + ID number).

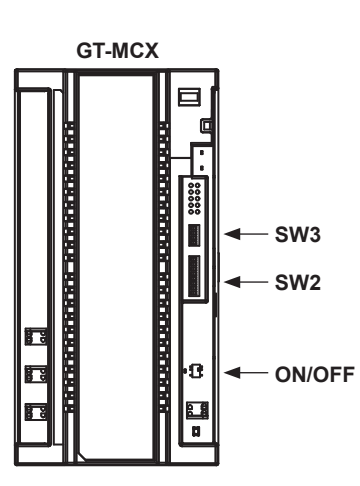

#### **ID's 1-24: Tenant Sections**

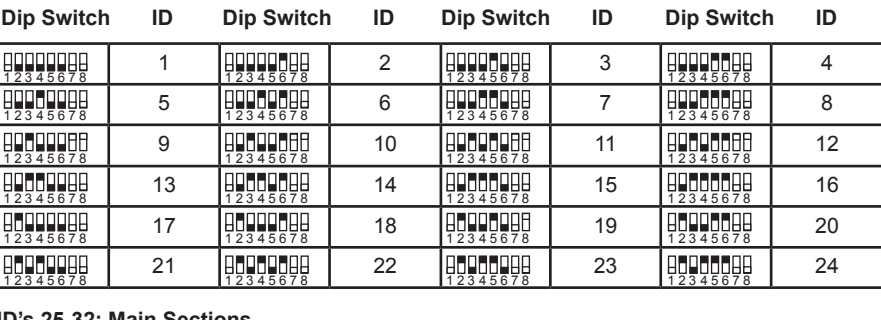

#### **ID's 25-32: Main Sections**

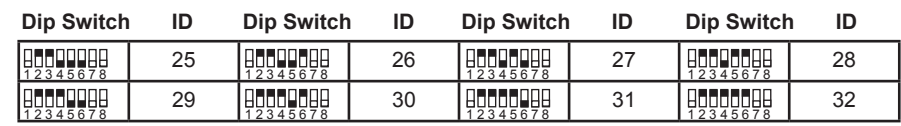

**Step 3:** Set Power switch to ON.

# **SYSTEM PROGRAMMING WITH GT-MCX**

The GT-MCX, GT-DMB(-N, -LVN), GT-MKB-N, and modular digital entrance stations must be programmed with the resident's information before tenant stations can be addressed. The resident's information can be entered using the keypad or by using the GT Setup Tool software.

# **Programming entrance stations using the GT Setup Tool for Windows**

- **Step 1:** Open the GT Setup Tool and click the **Create new site** radio button. If already in the program under **File**, select **Create new site(N)**.
- **Step 2:** Leave the standard options as shown, then click **Next**.

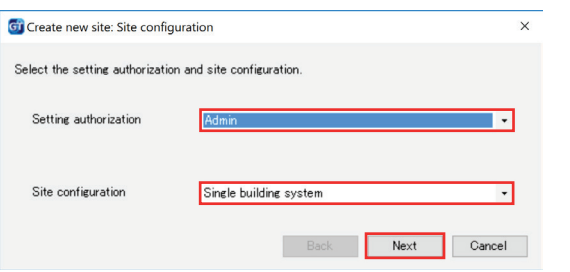

**Step 3:** Enter a **Site Name** and indicate if **GT-MCX** or **GT-BCXB** will be used. From the drop down menu, select the **Number of Guards** and the **Number of Entrances**. The GT-MCX will take the place of 1 Guard St. and 1 Entrance Station.

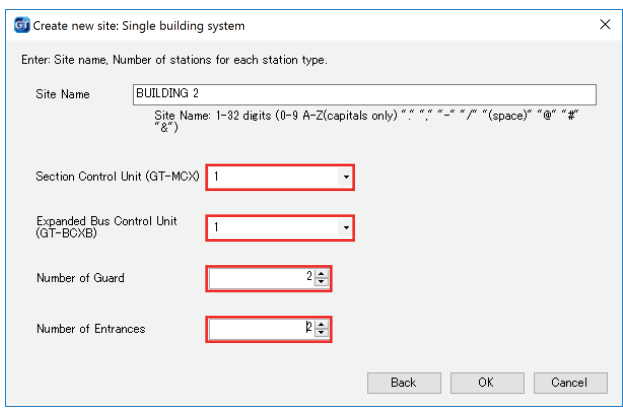

**Step 4:** Click the **+ MCX** and then click **Resident**. Enter a **Unit #** (required) and a **Resident Name** (not required). If using the GT-SW, enter the **Call Button #**.

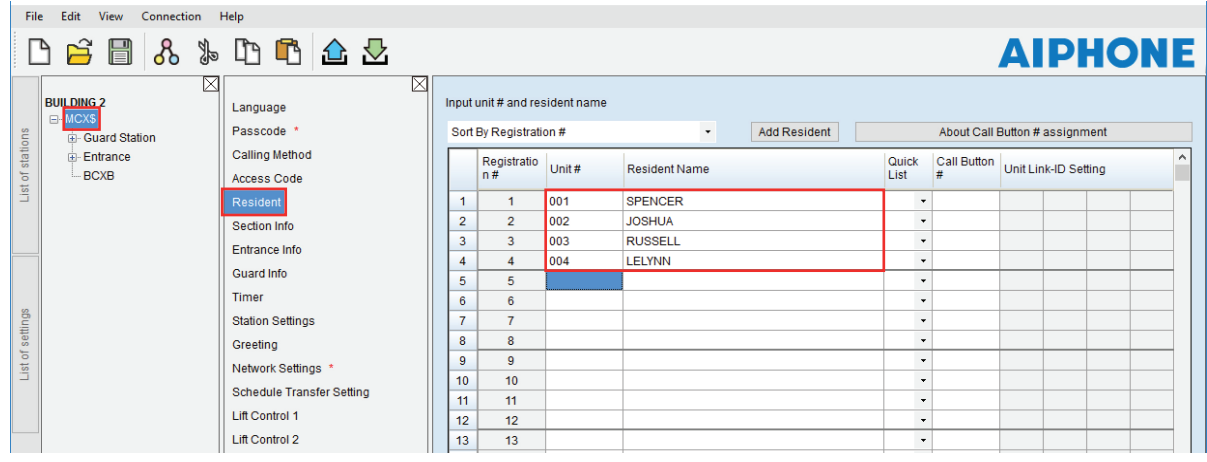

**Step 5:** Click Save , and then **Yes** .

# **PROGRAMMING: ADDRESSING TENANTS VIA DIP SWITCH METHOD**

**Step 1:** Create an ID correlation table for the tenant stations using the binary / SW2 Dip Switch - ID chart. The chart below is for the first 48 stations in a non-expanded or expanded system. Refer to the full chart on pages 23 and 24 for the dip switch settings for an expanded system.

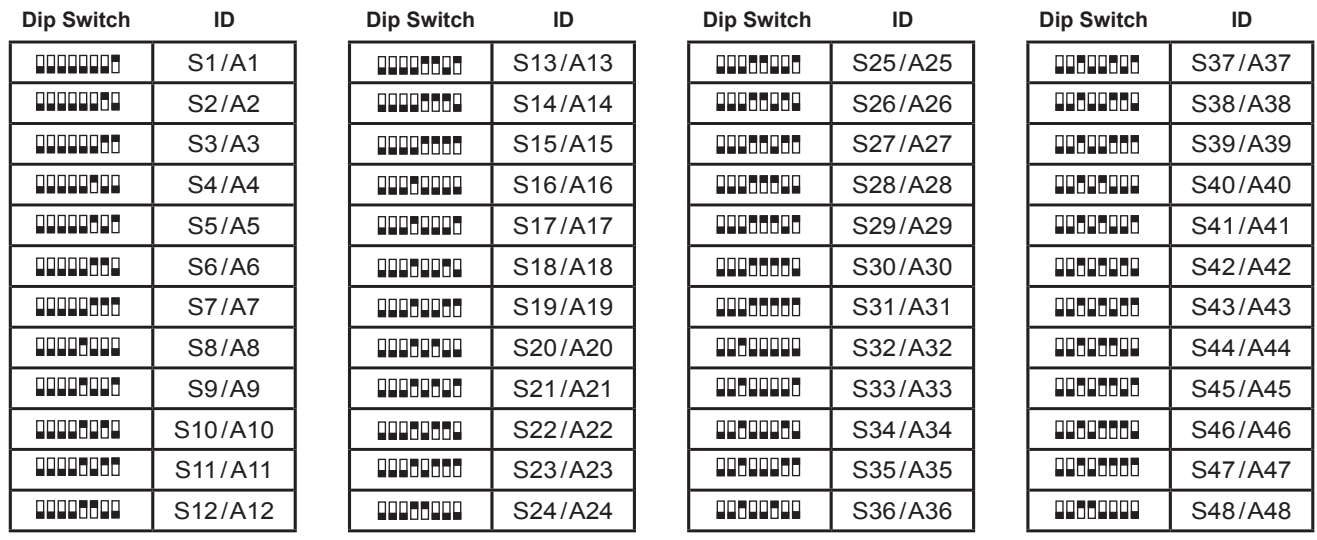

**Step 2:** Set the SW2 dip switches found on the back of the GT-1C7, GT-1M3, and GT-2C according to the correlation table created in the previous step.

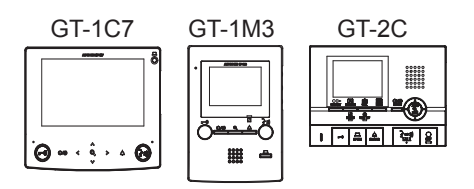

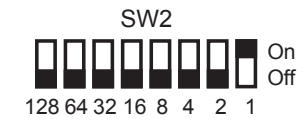

**Step 3:** Enter **Unit Link-ID Setting** for each station represented.

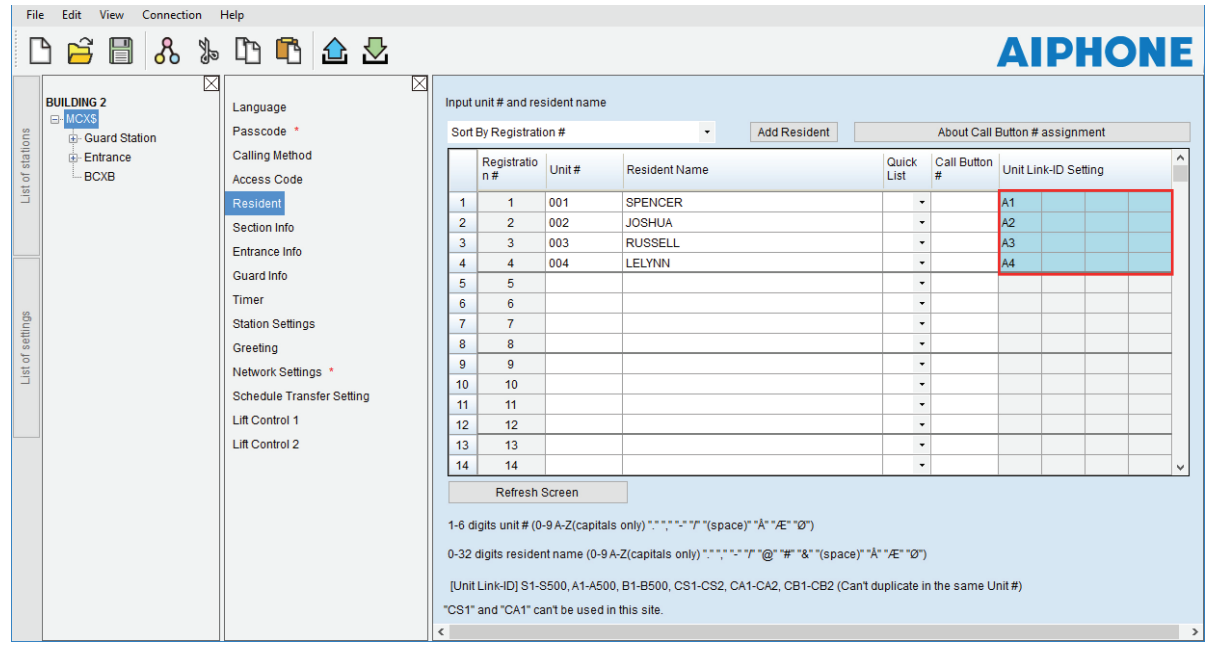

**Step 4:** Click Save , and then **Yes** .

# **PROGRAMMING: ENTERING GUARD STATION AND ENTRANCE STATION INFORMATION**

# **Programming Entrance/Guard Information**

**Step 1:** Click the **MCX** , then select **Entrance Info**. Enter 1 for **Section ID**, **Entrance ID** (2-16), **Entrance #,** and **Entrance Name** (not required).

### **The GT-MCX uses Entrance ID 1.**

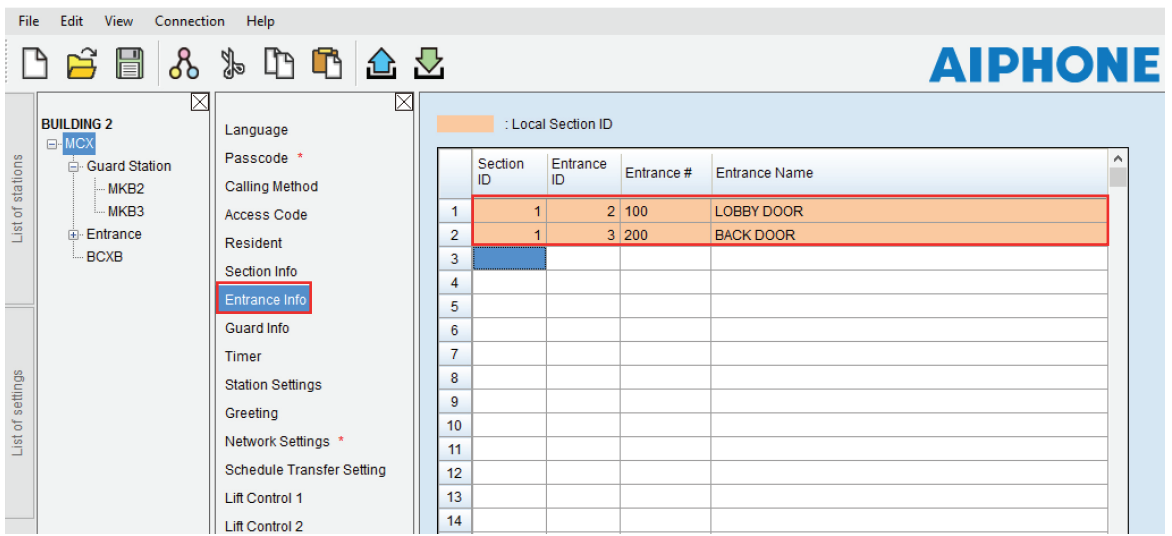

**Step 2:** Click **Guard Info**. Enter 1 for **Section ID**, **Guard St ID** (2-4), **Guard #,** and **Guard Name** (not required). **The GT-MCX uses Guard ID 1.**

| File<br>Edit<br><b>View</b><br>Connection<br>Help |                                                                                                    |                                                           |                |                    |          |        |                    |                                 |                                                               |                                                                  |  |  |  |
|---------------------------------------------------|----------------------------------------------------------------------------------------------------|-----------------------------------------------------------|----------------|--------------------|----------|--------|--------------------|---------------------------------|---------------------------------------------------------------|------------------------------------------------------------------|--|--|--|
|                                                   |                                                                                                    | 口声冒尽为口喝血去                                                 |                |                    |          |        |                    |                                 |                                                               | <b>AIPHONE</b>                                                   |  |  |  |
|                                                   | ⊠<br><b>BUILDING 2</b><br>E-MCX<br>Guard Station<br>MKB <sub>2</sub><br>MKB3<br>F Entrance<br><b>BCXB</b> | ⊠<br>Language                                             |                | : Local Section ID |          |        |                    |                                 |                                                               |                                                                  |  |  |  |
| stations<br>List of                               |                                                                                                    | Passcode *<br><b>Calling Method</b><br><b>Access Code</b> |                | Section<br>ID      | Guard ID | Guard# | <b>Guard Name</b>  | Call<br>Destination<br>(Max. 4) | Schedule<br><b>Transfer</b><br><b>Destination</b><br>(Max, 4) | $\wedge$<br>Emergency<br>Alarm<br><b>Destination</b><br>(Max. 4) |  |  |  |
|                                                   |                                                                                                    | Resident                                                  |                | 1                  |          | 2 500  | <b>MAIN OFFICE</b> | $\Box$                          | $\Box$                                                        | □                                                                |  |  |  |
|                                                   |                                                                                                    | Section Info                                              | $\overline{2}$ |                    |          |        |                    | П                               | П                                                             | П                                                                |  |  |  |
|                                                   |                                                                                                    | Entrance Info                                             | 3              |                    |          |        |                    | П                               | П                                                             | г                                                                |  |  |  |
|                                                   |                                                                                                    | Guard Info                                                | 4              |                    |          |        |                    | □                               | п                                                             | □                                                                |  |  |  |
|                                                   |                                                                                                    | <b>Timer</b>                                              | 5              |                    |          |        |                    | П                               | П                                                             |                                                                  |  |  |  |
|                                                   |                                                                                                    | <b>Station Settings</b>                                   | 6              |                    |          |        |                    | П<br>П                          | П<br>П                                                        | П                                                                |  |  |  |
| settings                                          |                                                                                                    |                                                           | 7              |                    |          |        |                    | □                               | П                                                             | П                                                                |  |  |  |
|                                                   |                                                                                                    | Greeting                                                  | 8              |                    |          |        |                    | $\Box$                          | П                                                             |                                                                  |  |  |  |
| List of                                           |                                                                                                    | Network Settings *                                        | 9              |                    |          |        |                    | П                               | П                                                             | □<br>П                                                           |  |  |  |
|                                                   |                                                                                                    | <b>Schedule Transfer Setting</b>                          | 10             |                    |          |        |                    |                                 |                                                               |                                                                  |  |  |  |
|                                                   |                                                                                                    | <b>Lift Control 1</b>                                     | 11             |                    |          |        |                    | г                               | п                                                             |                                                                  |  |  |  |
|                                                   |                                                                                                    |                                                           | 12             |                    |          |        |                    | П                               | П                                                             | L                                                                |  |  |  |
|                                                   |                                                                                                    | <b>Lift Control 2</b>                                     | 13             |                    |          |        |                    | П                               | П                                                             |                                                                  |  |  |  |

**Step 3:** Click Save , and then **Yes** .

# **PROGRAMMING: TRANSFER DATA TO OTHER GUARD/ENTRANCE STATIONS**

# **Compare and Merge (copy data to other devices in the system)**

- **Step 1:** Click **Compare and Merge Settings** to copy data to other entry panels and guard stations.
- **Step 2:** In the **Comparison-1** column, select the **MCX** radio button that was programmed. In the **Comparison-2** column, select the desired entrance station/guard station that you want to copy the data to. Click **Compare** .

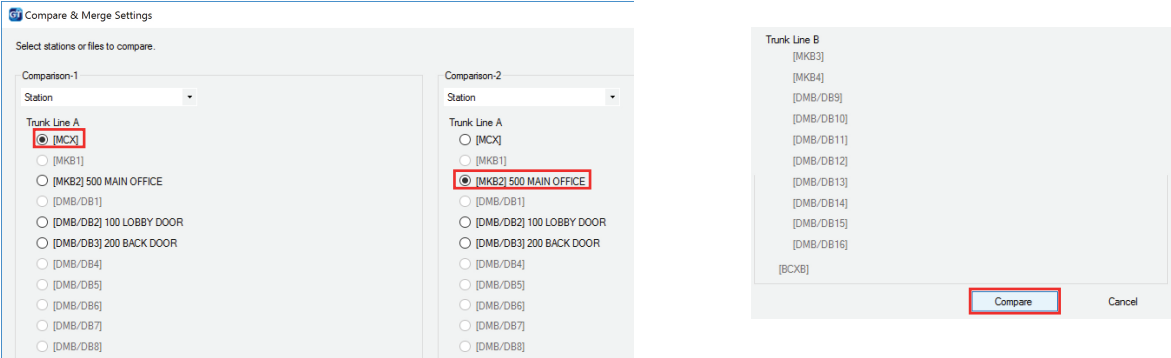

**Step 3:** Click **Copy All Settings**, then click **Comparison-1 >> Comparison-2** to copy the data to the new station. In the **Do you want to overwrite all of the data?** popup, click **Yes** . Enter the Admin Passcode for the device being copied to. Click OK.

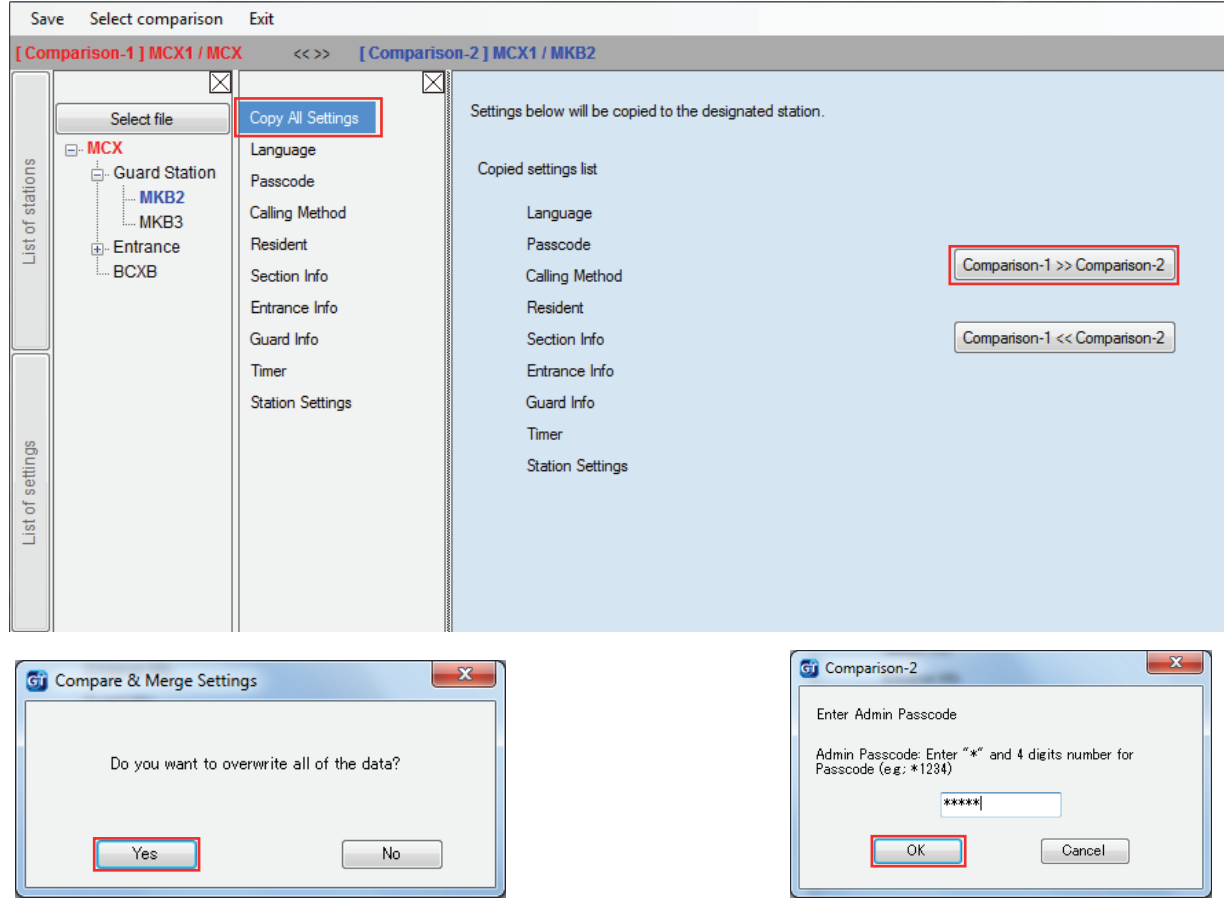

**Step 4:** Click Save , and then **Yes** . Repeat for each station in the system.

# **PROGRAMMING: UPLOADING TO GT-MCX VIA LAN**

- **Step 1:** Click Upload **1**.
- **Step 2:** From the Upload menu, select the **LAN** radio button.

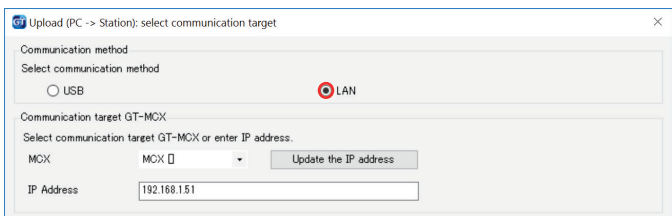

**Step 4:** Select the desired GT-MCX and verify the correct **IP address**.

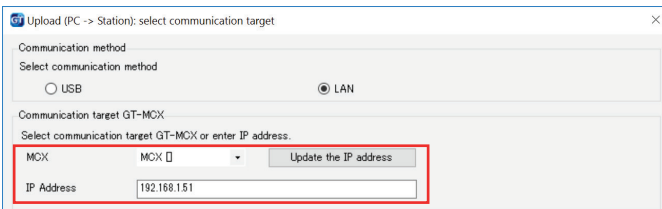

**Step 5:** Select each device that you wish to upload the setting file to. Multiple devices can be selected at the same time. Click **OK** . Click **Yes** in the popup window asking if it's ok to overwrite the selected stations.

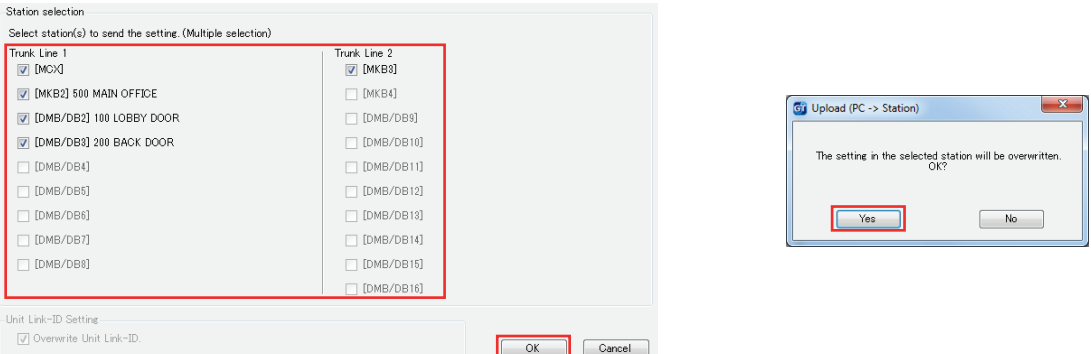

**Step 6:** Enter the Admin / Manager Passcode and click **OK** . The default Admin Passcode is \*1111.

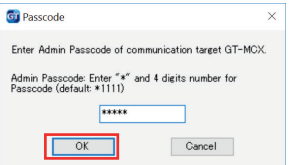

#### **Note:**

If the upload to the stations does not work, check the following:

- 1. Ensure that the entrance station and guard station ID settings are correct. No duplicates on like stations and ID 1 cannot be used.
- 2. Check that the GT-BC and GT-MCX is connected and powered on.
- 3. Check that the NIC setting for the GT Support Tool is set correctly. Check this under **Connection > Network Interface Card: NIC**
- 4. Ensure that you can ping the GT-MCX from your PC.

### **DIP Switch ID chart:**

System without the GT-BCXB-N: Use ID's S1-S48<br>System with the GT-BCXB-N: Use ID's A1-A250 Use ID's A1-A250 for stations on sub trunk A of GT-BCXB-N Use ID's B251-B500 for stations on sub trunk B of GT-BCXB-N

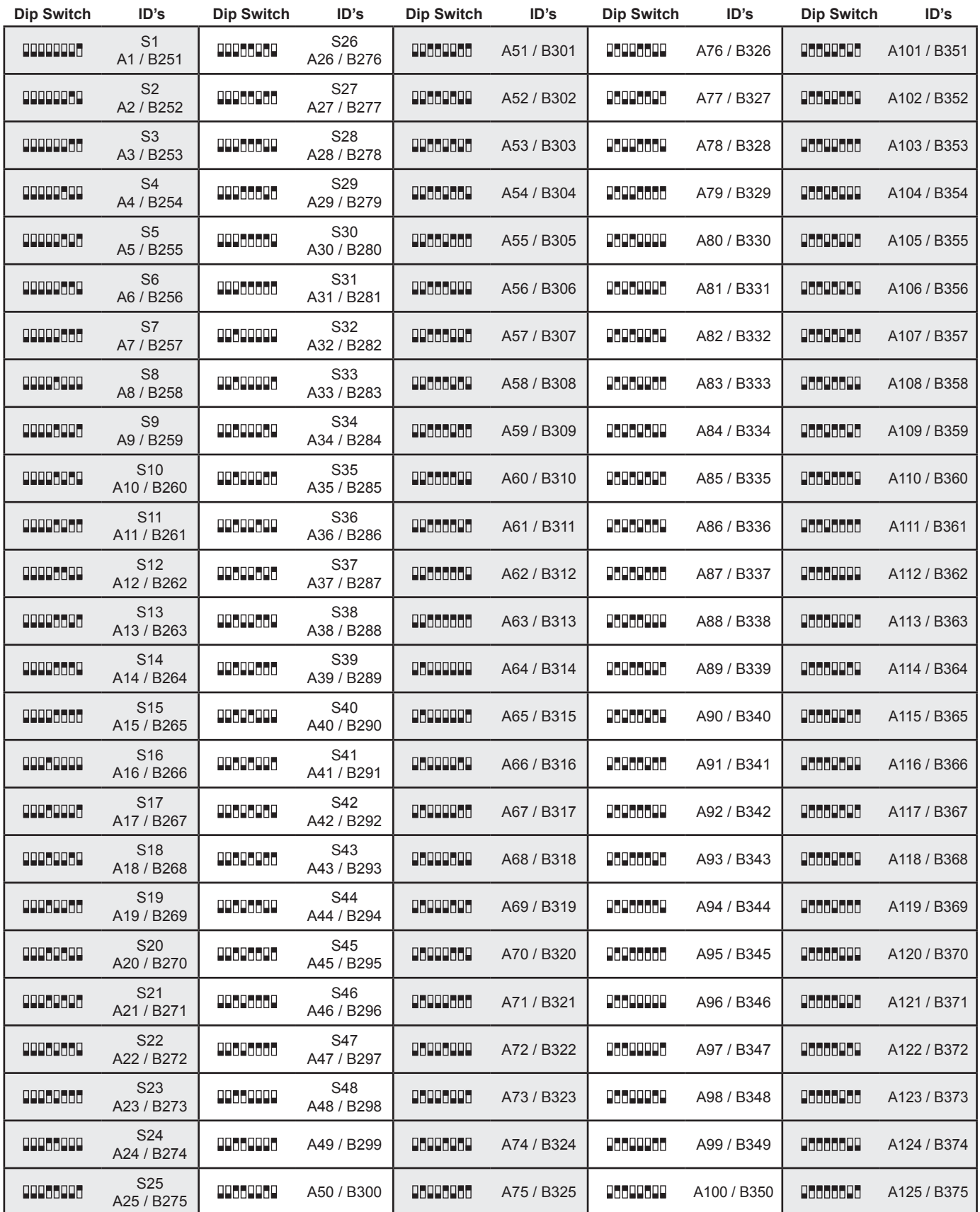

# **DIP Switch ID chart (cont):**<br>System with the GT-BCXB-N:

# Use ID's A1-A250 for stations on sub trunk A of GT-BCXB-N Use ID's B251-B500 for stations on sub trunk B of GT-BCXB-N

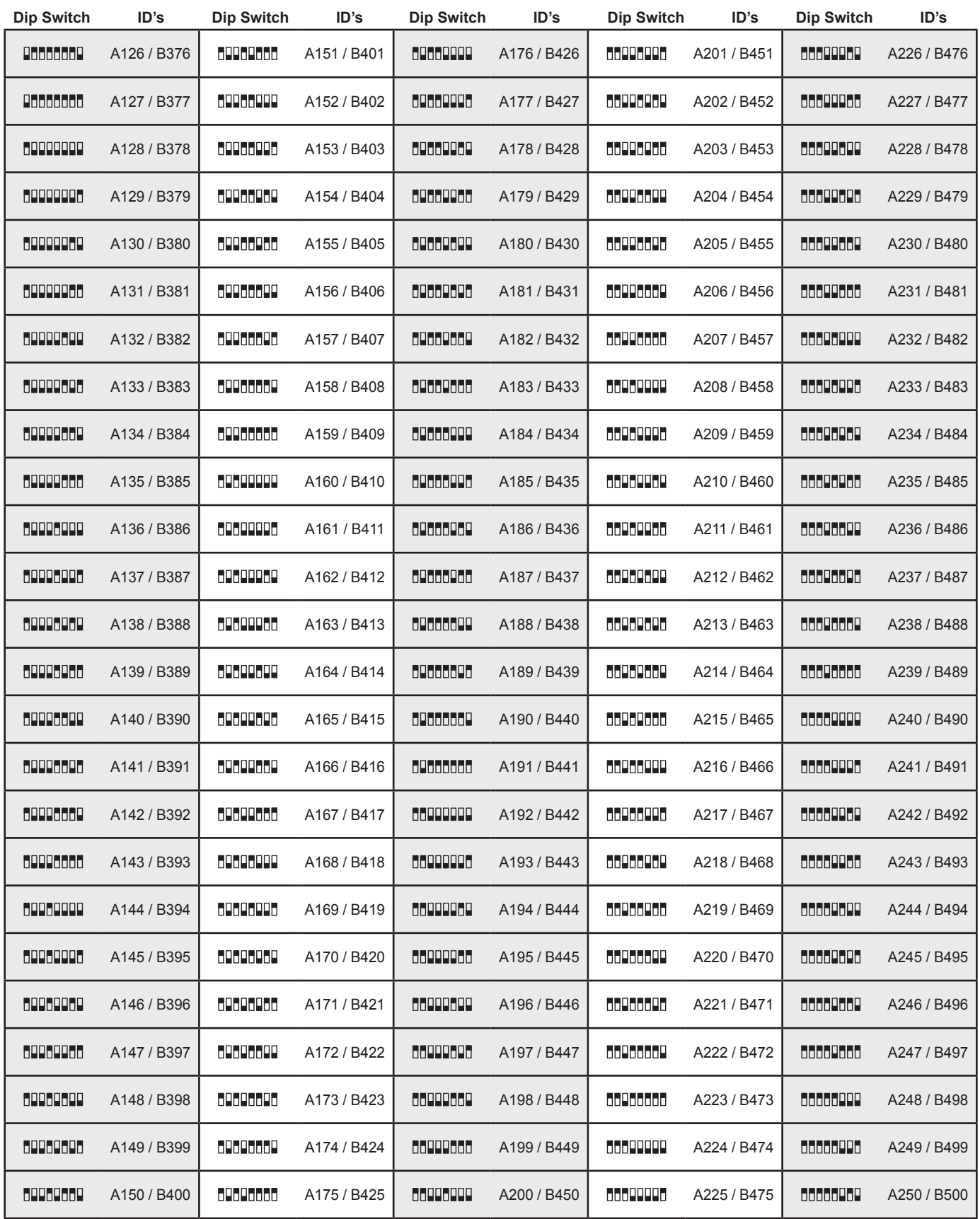